# Creating a single MPG4 output

Apr 2020

#### Overview

In this example we will look at how to create a single MPG4 output from an input file. This guide assumes that you have a working MK Encoding on Demand and have some local or shared files to encode. This guide also assumes you have used MK products before and are at least a little familiar with the Controller interface.

The configuration of the Encoding on Demand server is done in two distinct steps:

- 1. Service Configuration. A service configuration holds all of the video processing settings. So for instance a service called '4\_Profile\_ABR' would be configured to take take an input and create four Video and an audio for use in ABR output. The output location would be specified along with a manifest. However this service configuration knows nothing about the input.
- 2. Jobs. Once you have created a Service, you can enter that service and create 'Jobs'. So evertime you wanted a 4 Service ABR output, you would add a new job, and define what source file you want to be encoded.

#### Creating a Service

Log in to the MKEO to see the normal Controller view.

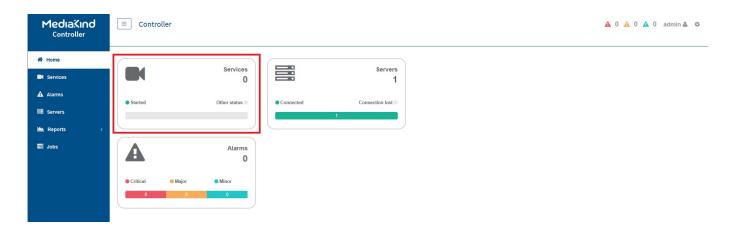

Click the Services Panel.

The Service page will now be in view.

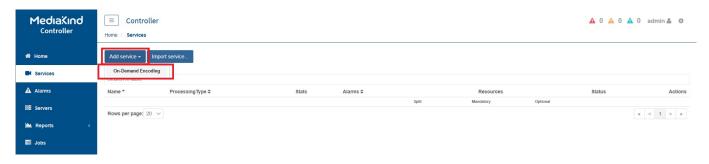

Select 'Add Service' and then 'On-Demand Encoding'

The On-Demand Settings page will open.

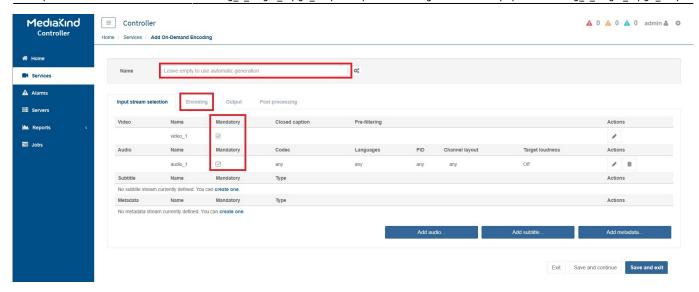

Now edit the following settings:

**Name:** Put any name you like here, if you leave this empty a name will be generated for you. **Input Stream Selection:** Ensure you tick all components you require (Video and Audio as a minimum generally)

Now Select the 'Encoding Tab'

For this example we will only have a single video stream.

Click the 'Edit' icon (the Pen) next to the video component.

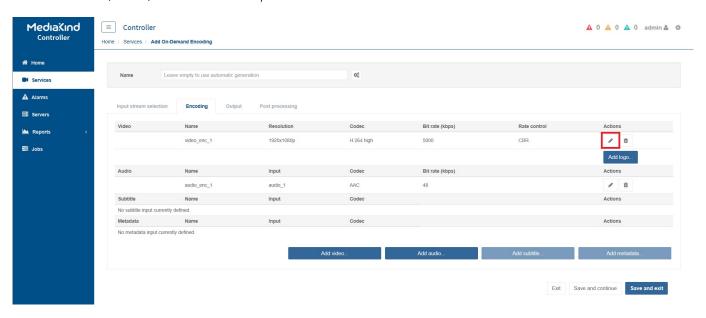

This will display the Encoding parameters.

http://cameraangle.co.uk/ Printed on 2024/06/02 16:10

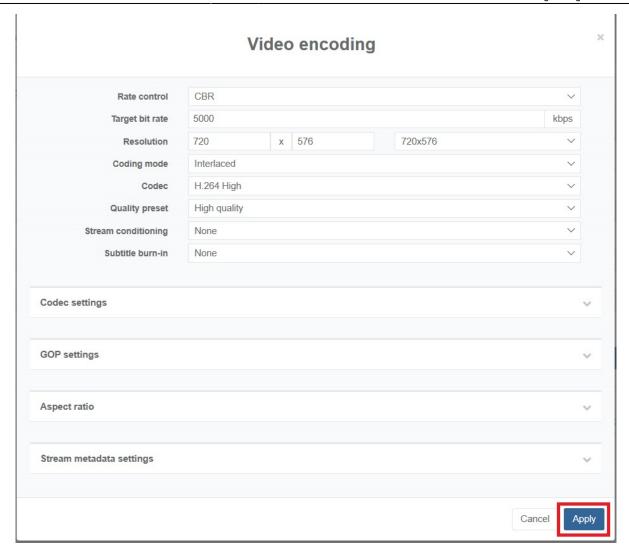

Set the parameters as you wish.

Note: The **Quality Preset** has three settings, and they are:

**High Quality** - Gives the best Picture quality. **Fast** - A trade of between Speed and Picture Quality. **Ultra Fast** - Gives the best Speed but compromised Picture Quality.

Click **Apply** to close this page.

You will be returned to the Encoding page, select the next tab along called **Output**.

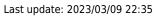

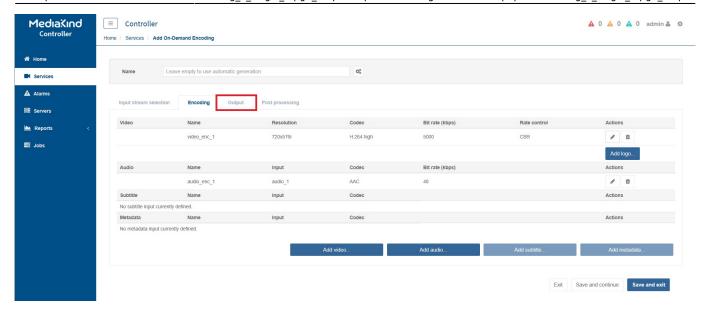

The output page will open.

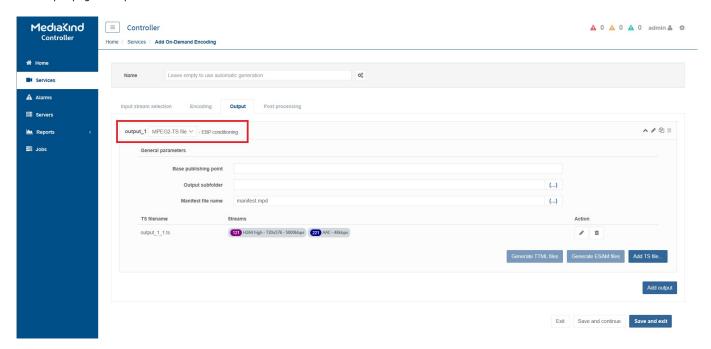

Change the output\_1 from the default of MPEG2-TS file to MP4 File.

This will cause a pop-up page to open.

Printed on 2024/06/02 16:10 http://cameraangle.co.uk/

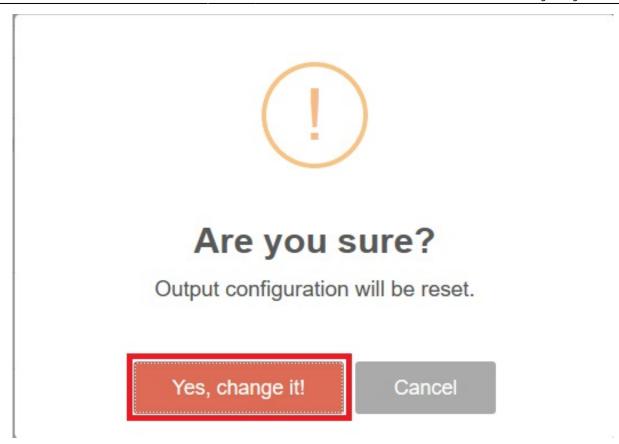

Select 'Yes, change it!'

Now you can edit the stream selection.

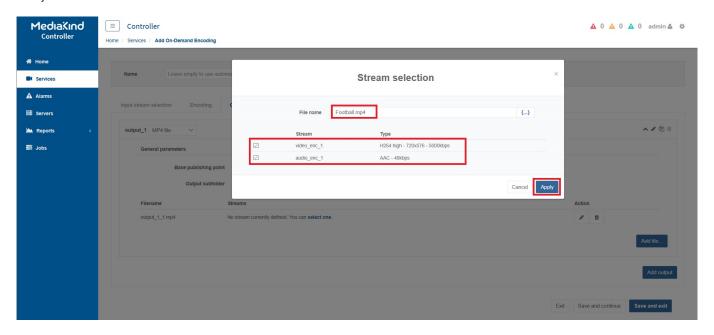

Enter the following:

File name - This will be the name of the file on the output.

**Stream** - Tick the streams you want included in this MP4 file (only select one video, this is not an ABR output).

Click Apply.

You will be returned to the Controller Service page. Before proceeding ensure that you **select a valid server** (standalone in this case) and Start the service by **clicking the play button**.

Note the Name in this example, this is an example of the kind of name you get if you do not specify your own name.

### Creating a Job

Looking at the Service below:

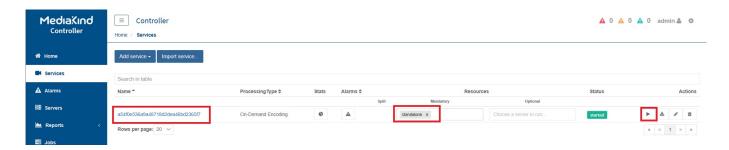

Click on the **Name** (it is a hyperlink). This will take you to the **Jobs** page.

The Jobs page will open.

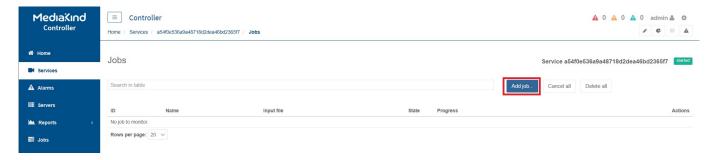

## Click Add job...

The **Job Settings** page will open.

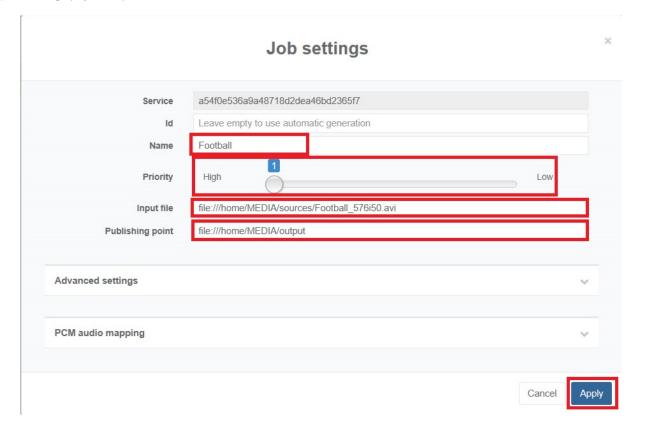

http://cameraangle.co.uk/ Printed on 2024/06/02 16:10

Edit the following settings:

Id - I normally leave this blank

Name - Just a name for the job, not used anywhere else Priority - Jobs with higher priority are dealt with first Input file - Location and name of the input file Publishing point - location of publishing point/folder

#### Click Apply

You will be returned to the Jobs page and will see that the Job State is **encoding**. There are three states, and they are:

Created (Grey) Encoding (Blue) Done (Green)

Click the **Eye icon** on the right hand side.

You will now see a status page.

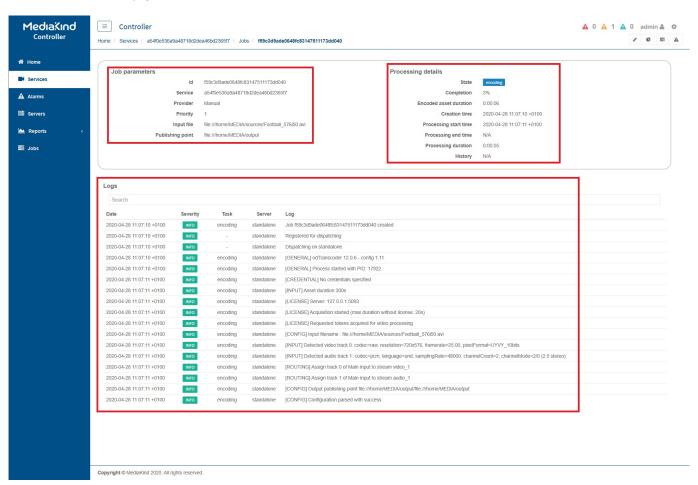

This page gives all the information you need, the job name, the input/output files, any alarms, how long the job has been running or how long it took to be completed etc.

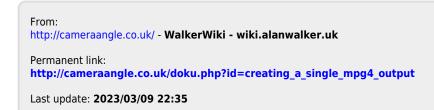

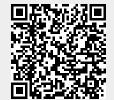